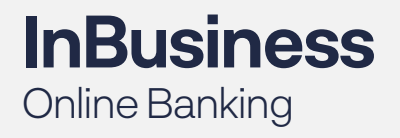

QUICK TIP GUIDE

## Check and ACH Positive Pay Exception Processing

*To view notifications, make decisions and manage exception items within InBusiness OnlineBanking, please follow the steps outlined below.* 

## Step 1: Log in to **InBusiness Online Banking.**

Step 2: From the navigation menu on the left, select **PosPay/ACH Reporting.**

Step 3: **Click Launch Advance Options** in the upper right corner to access the Positive Pay portal.

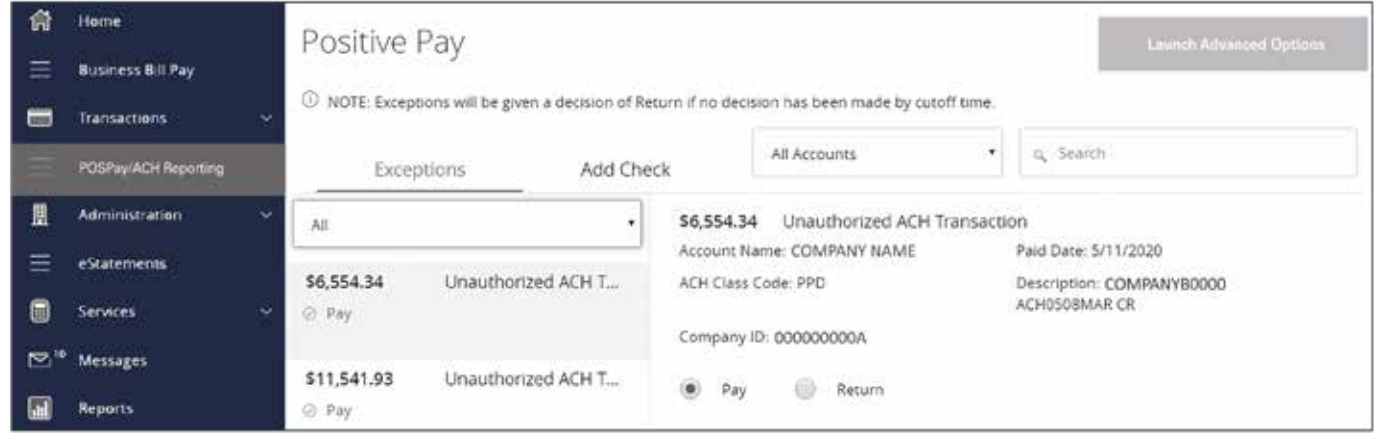

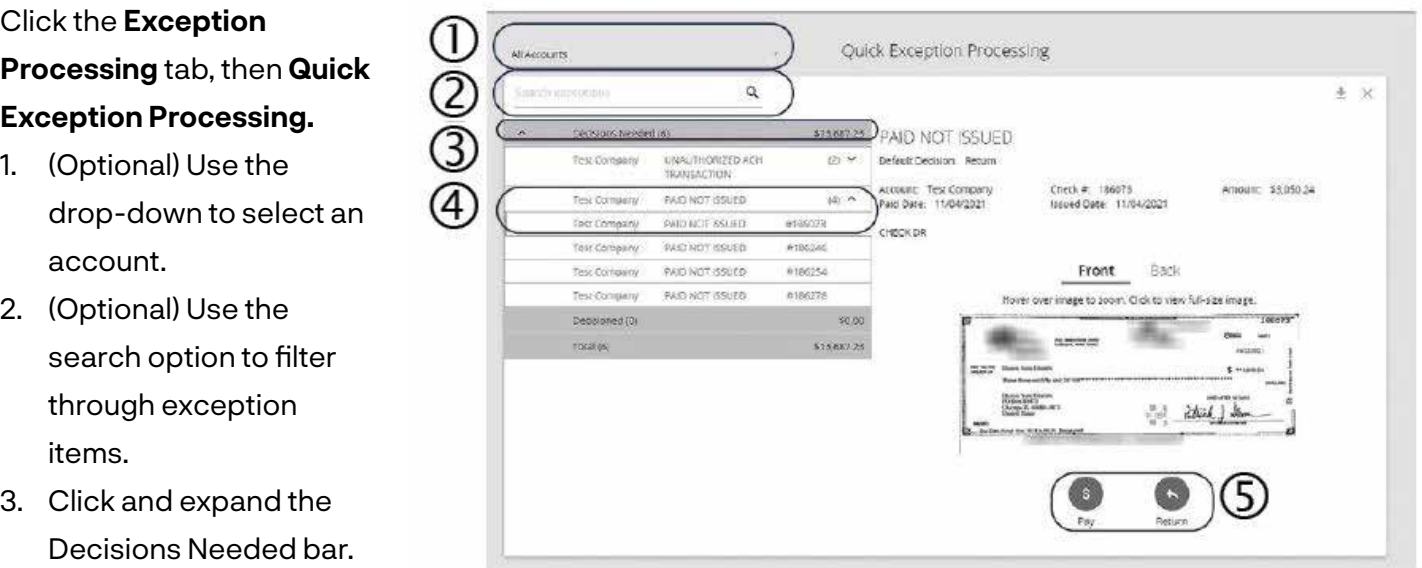

- 4. Select an exception to see more details including the Default Decision, Last 6 Digits of the Account, Check Number, Amount, Paid Date, and Issued Date.
- 5. For check exceptions, review the exception and decision the item as Pay or Return.

## **Exception Types:**

- Duplicate Paid Item: The item was previously paid.
- Paid Not Issued: The item was never loaded into the system as an issued check.
- Stale Dated Item Paid: The item is a stale dated check. A Check is considered stale dated if it is older than 180 days.
- Previously Paid Item Posted: The item was previously paid.
- Voided Item: The item was previously voided.
- ACH Transaction: The item is an ACH transaction that was flagged as an exception by the ACH Filter rules defined for the account.

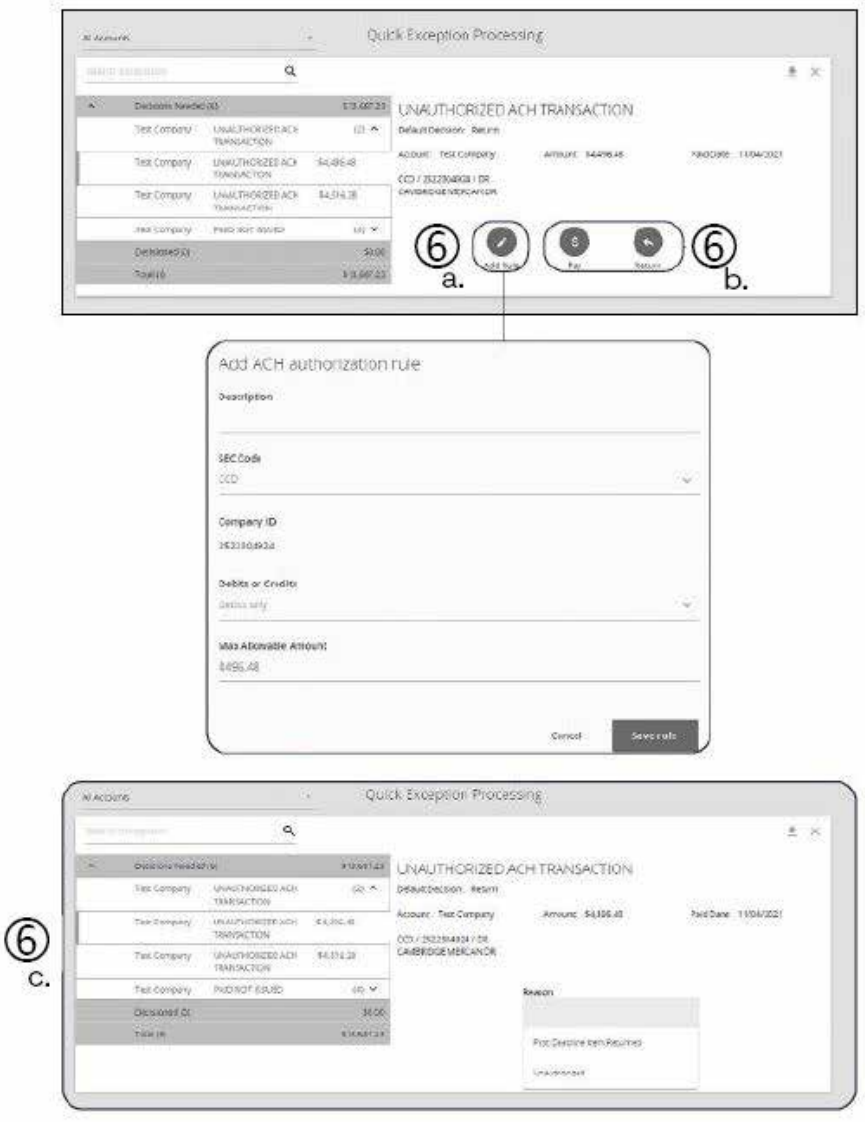

- 6. For ACH exceptions:
	- a. (Optional) To create an ACH Authorization Rule, click the Add Rule button.Enter details about the rule and click the Save rule button.
	- b. Review the exception and decision the item as Pay or Return.
	- c. If the exception is returned, select a reason from the drop-down, and click the Save button when you are finished.